## **Pole objektov - kruhové**

**Zmena ťažiska:** V Edit Mode presunieme objekt a jeho ťažisko zostane na pôvodnom mieste. Prepnutím do Object Mode máme zmenu ťažiska okolo ktorého môžeme objektom pohybovať.

## **Mlynské koleso**

Add – Mesh – Cylinder

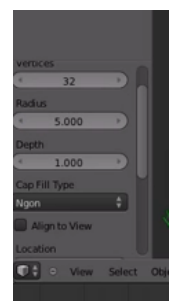

Add – Mesh – Cylinder

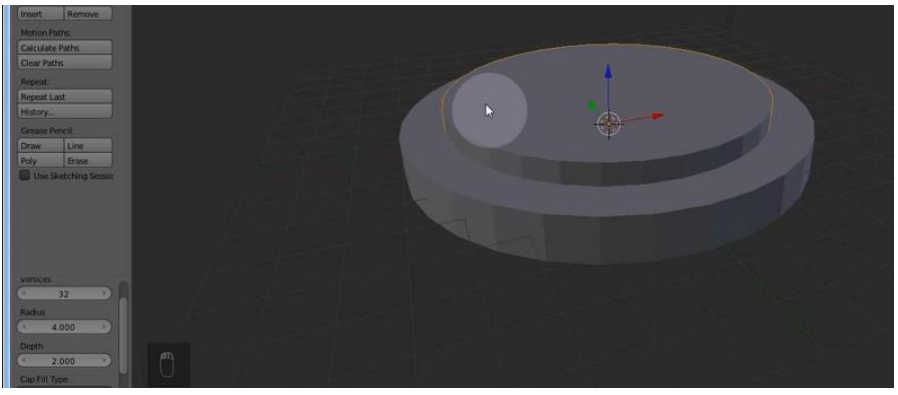

Označíme valec so širším polomerom a pridáme modifikátor Boolean

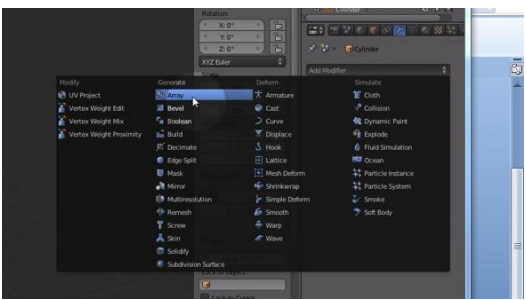

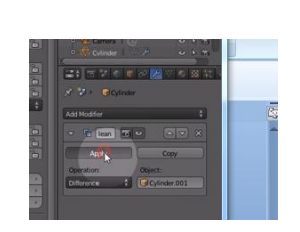

Vnútorný valec zmažeme a dostávameobruč

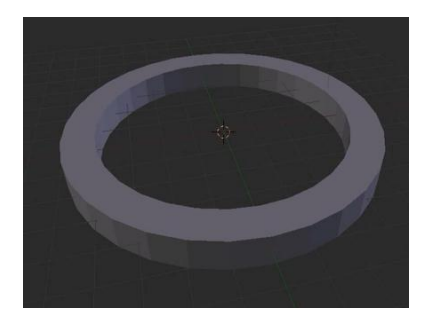

## Zmeníme škálu v osi z na 0,5:

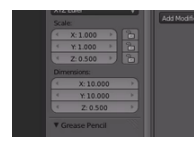

Otočíme objekt podľa osi x o 90 stupňov, posunieme v osi y o 3 jednotky od počiatku doľava, zduplikujeme cez Shift+D, cez Ctrl posuniemekópiu o 3 jednotky od počiatku doprava.

Lopatka:

Add – Mesh – Cube

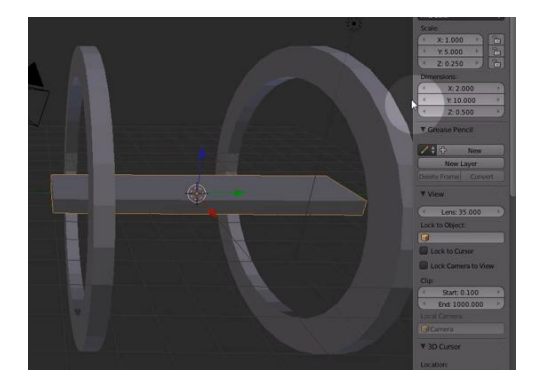

Edit Mode – posunieme lopatku tak, aby ťažisko zostalo na pôvodnom mieste

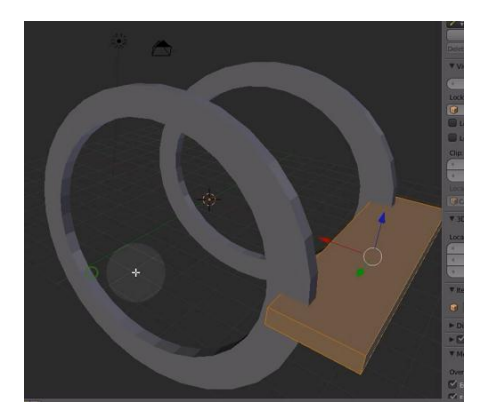

Object Mode

V ťažisku vytvoríme **pomocný objekt**: Add-Mash-Empty okolo ktorého budeme vytvárať pole.

Zresetujeme škálu, inak by nám nevytvorilo správne pole

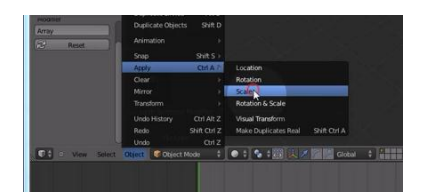

Vyberieme lopatku, pridáme modifikátor, nastavíme počet 18, vypneme Relative Offset, zapneme Object Offset a vyberieme Empty, okolo ktorého budeme tvoriť pole.

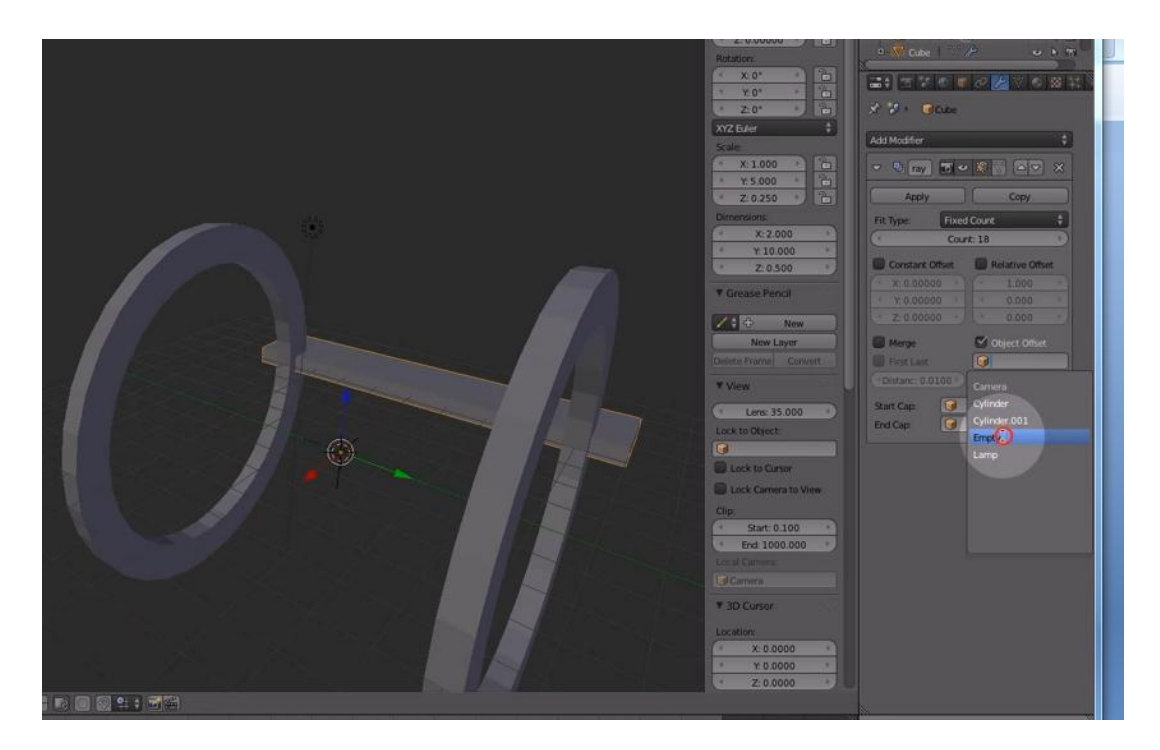

Rotujeme podľa osi y o 20 stupňov

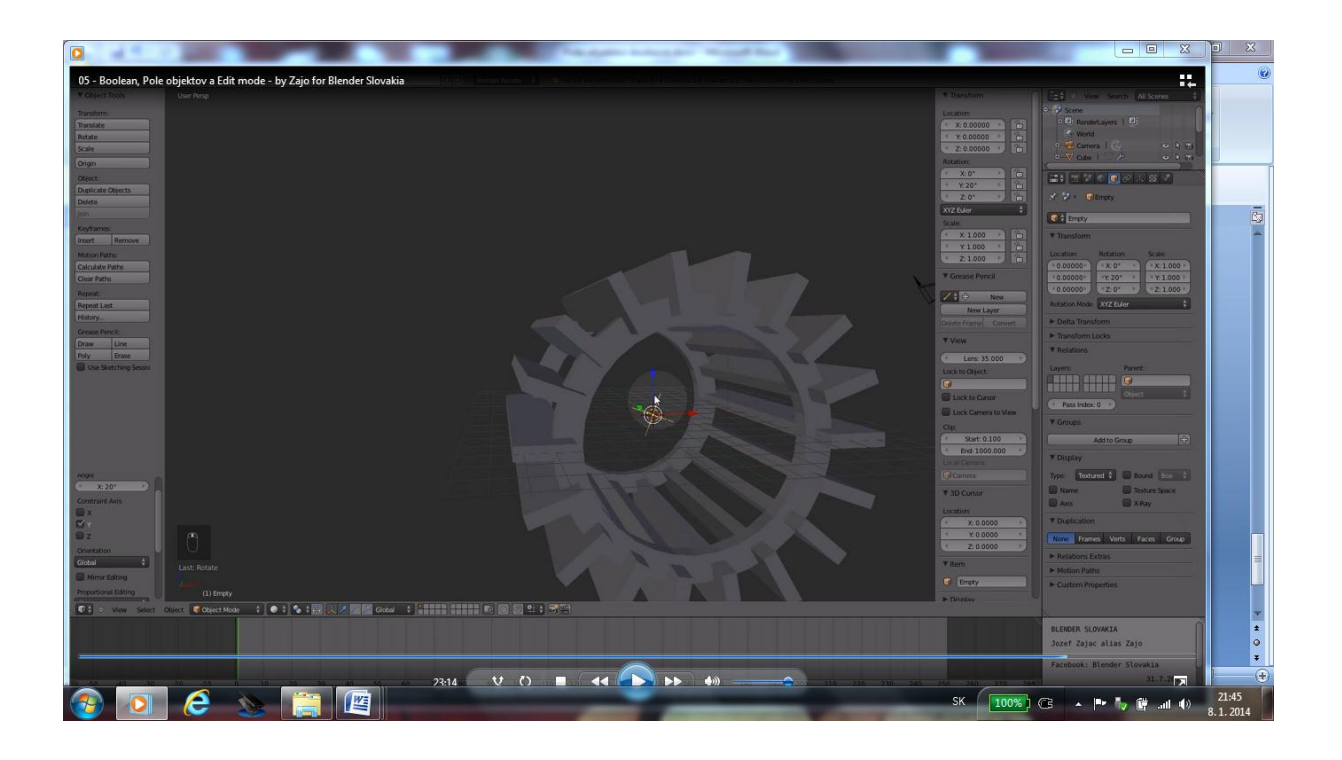